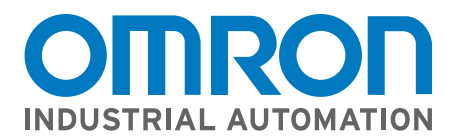

# **EtherNet/IP Network Configuration**

Omron FZ3 Vision System to Rockwell ControlLogix **Controller Communication Example** 

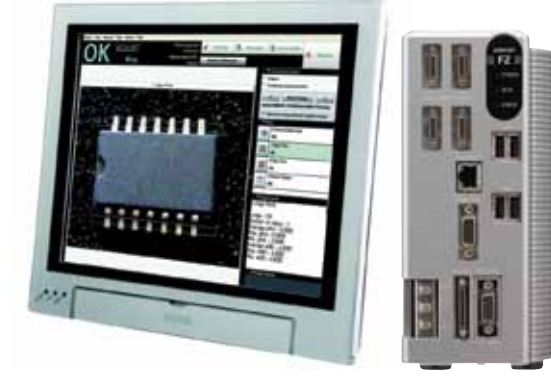

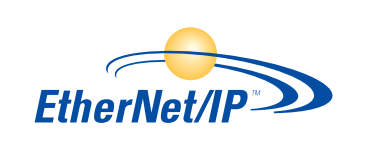

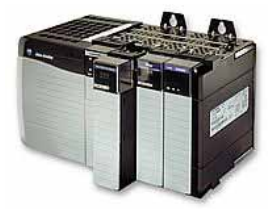

#### **CONTENTS**

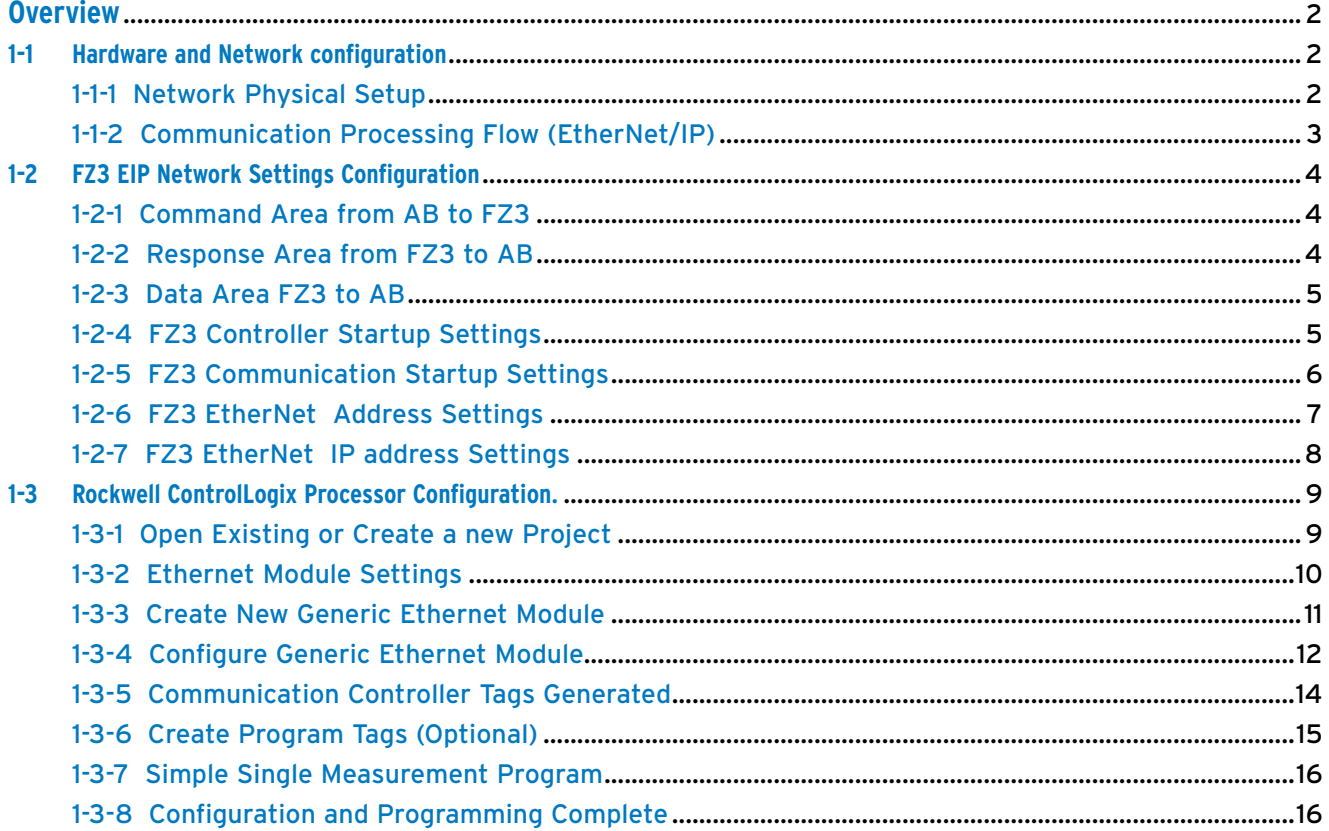

Cat No. QSG\_FZM1\_ROCKWELLPLC\_EIP

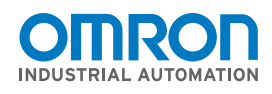

# **EtherNet/IP Network Configuration**

Omron FZ3 Vision System to Rockwell ControlLogix Controller Communication Example

### **Overview**

This document will allow a user to setup an EtherNet/IP Tag Data Link between an Omron FZ3 Vision System and a Rockwell ControlLogix 5561 Controller. This tag Data Link will consist of 20 Bytes (Command Area) from the Rockwell Controller to Omron FZ3 and 48 Bytes (Response Area) from the Omron FZ3 to Rockwell Controller.

Note: The setup for a Rockwell CompactLogix would be identical.

#### **1-1 Hardware and Network Configuration**

#### **1-1-1 Network Physical Setup**

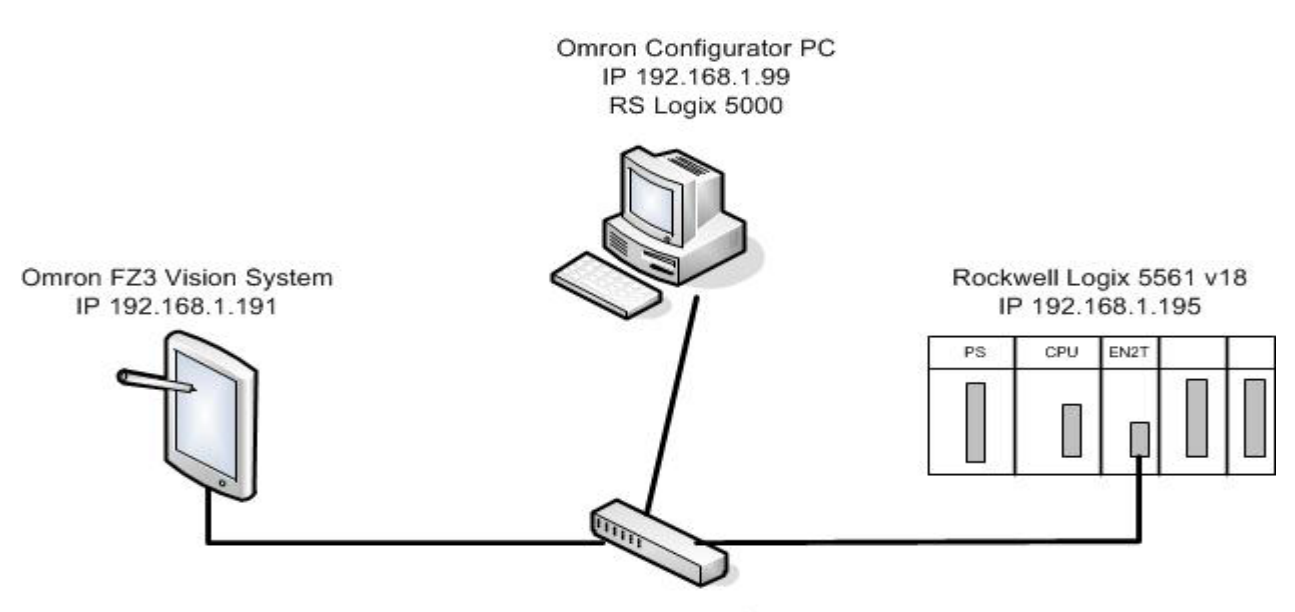

Phoenix Ethernet Switch

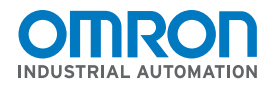

### **EtherNet/IP Network Configuration**

Omron FZ3 Vision System to Rockwell ControlLogix Controller Communication Example

### **1-1-2 Communication Processing Flow (EtherNet/IP)**

#### **Send area** (Command area)

Communication direction Target -> Originator (FZ3) Data size 20 bytes

#### **Receiving area** (Response area/Data Output area)

Communication direction Originator (FZ3) -> Target Data size 48 bytes (Response area + Data Output area)

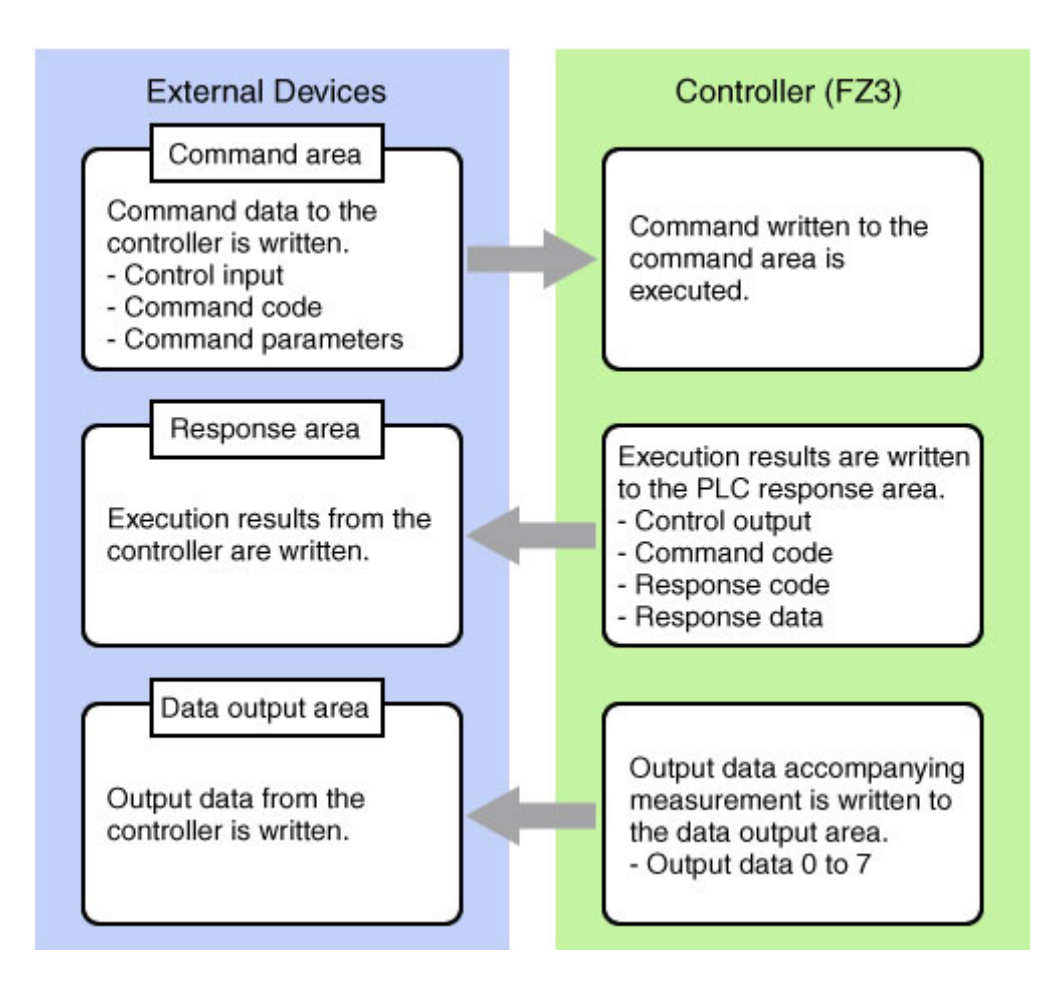

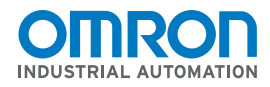

# **EtherNet/IP Network Configuration**

Omron FZ3 Vision System to Rockwell ControlLogix Controller Communication Example

### **1-2 FZ3 EIP Network Settings Configuration**

### **1-2-1 Command Area from AB to FZ3**

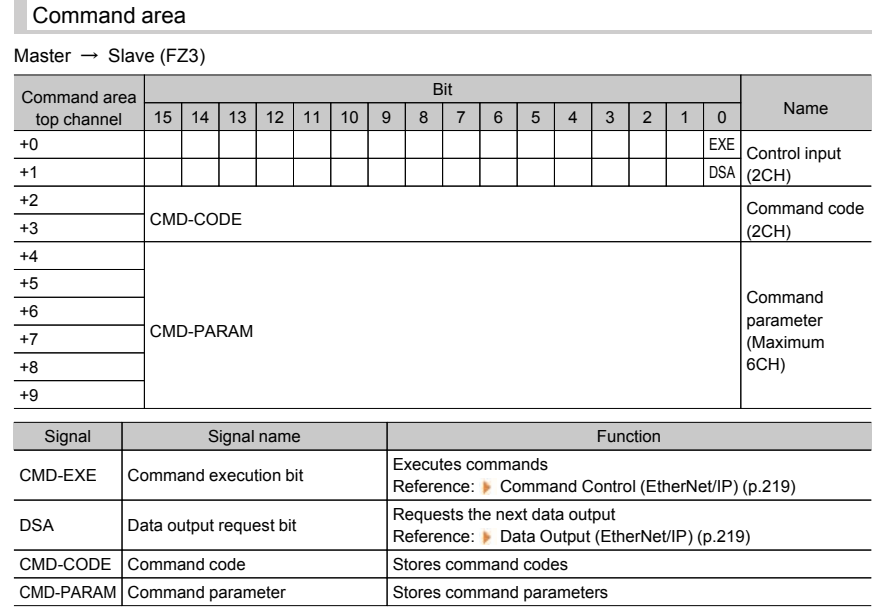

### 1-2-2 Response Area from FZ3 to AB

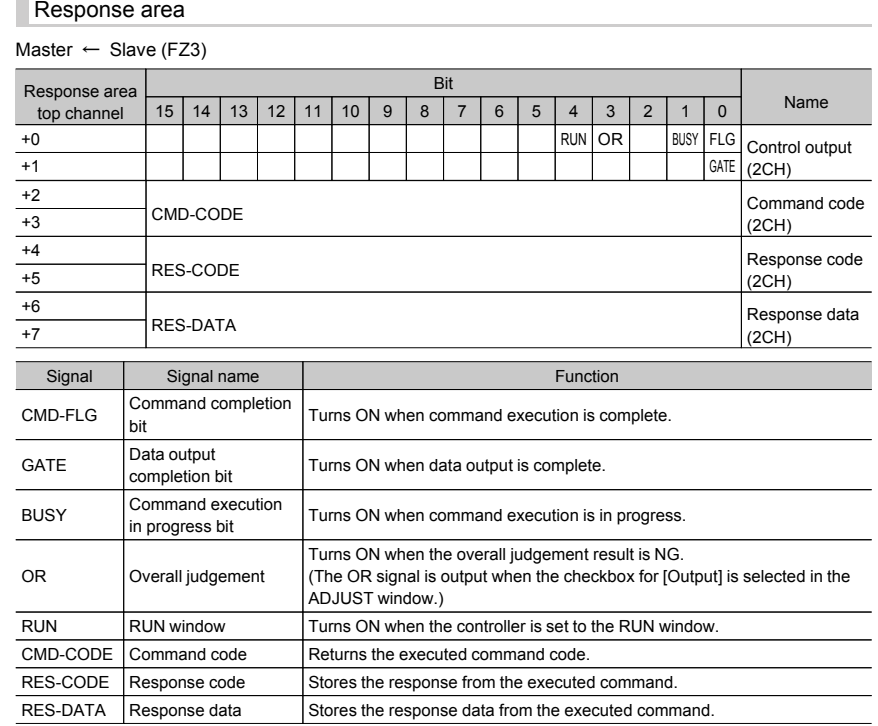

#### **Omron Industrial Automation •** © 2011 Omron • **www.omron247.com**

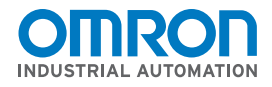

# **EtherNet/IP Network Configuration**

Omron FZ3 Vision System to Rockwell ControlLogix Controller Communication Example

#### **1-2-3 Data Area FZ3 to AB**

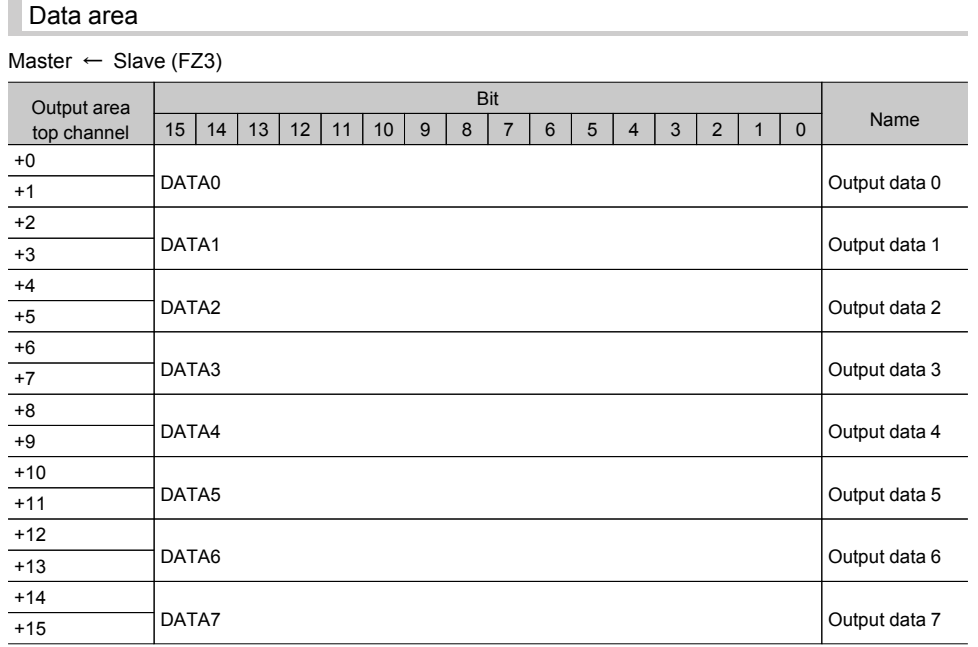

#### **1-2-4 FZ3 Controller Startup Settings**

Communications protocol for Ethernet/IP is configured in the Startup settings menu. Settings will be applied after the data has been saved and the controller rebooted.

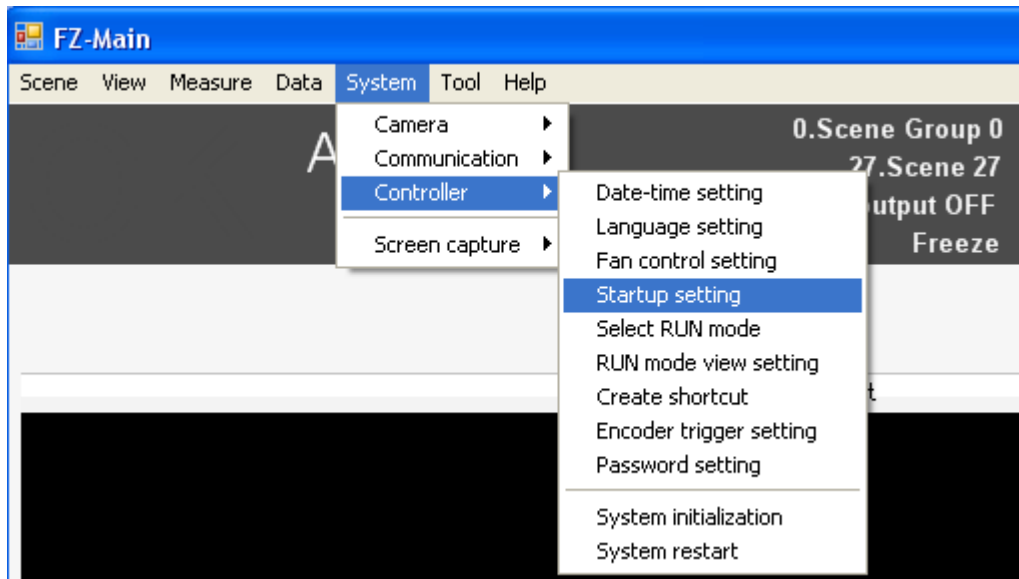

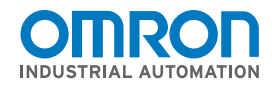

# **EtherNet/IP Network Configuration**

Omron FZ3 Vision System to Rockwell ControlLogix Controller Communication Example

### **1-2-5 FZ3 Communication Startup Settings**

Select the Communications Tab and choose the options shown below.

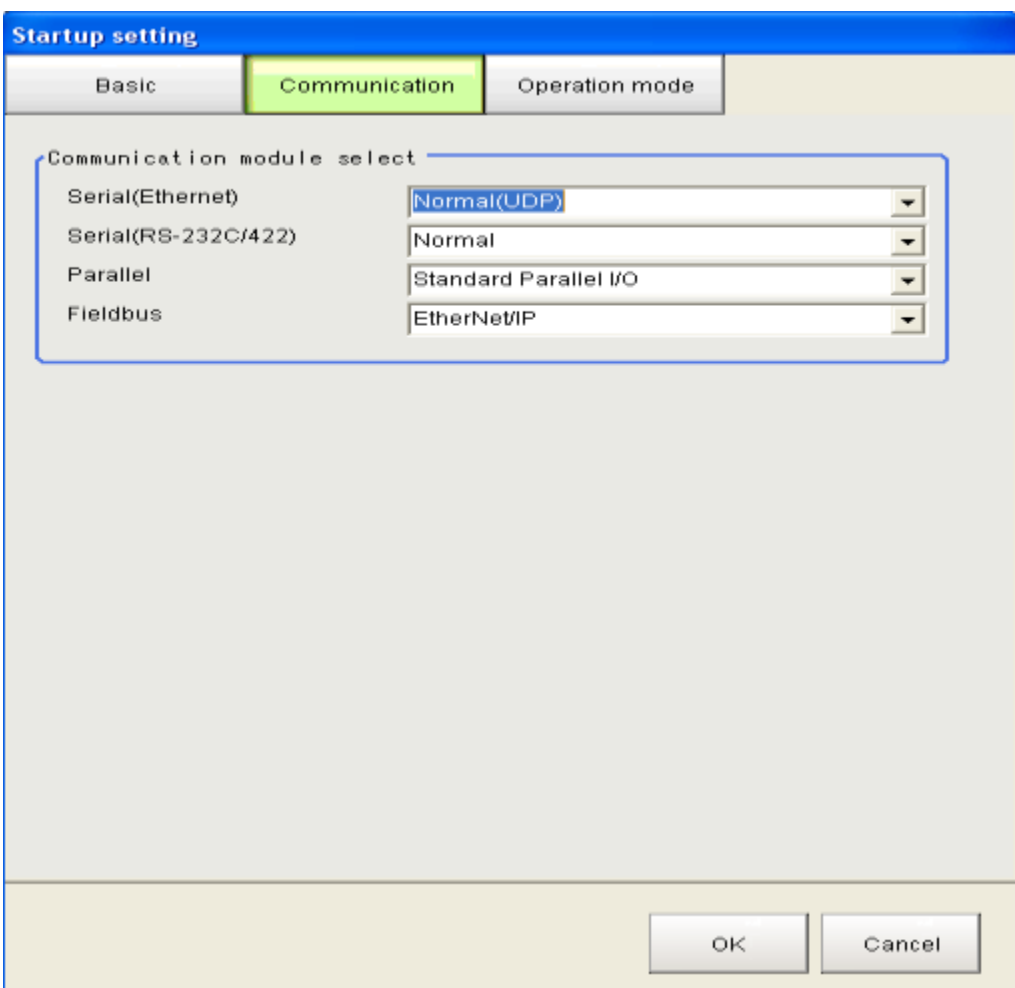

Click the **OK** button to accept.

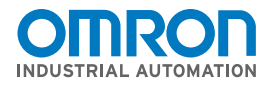

# **EtherNet/IP Network Configuration**

Omron FZ3 Vision System to Rockwell ControlLogix Controller Communication Example

### **1-2-6 FZ3 EtherNet Address Settings**

After restarting, the communications menu will display the options for Ethernet settings.

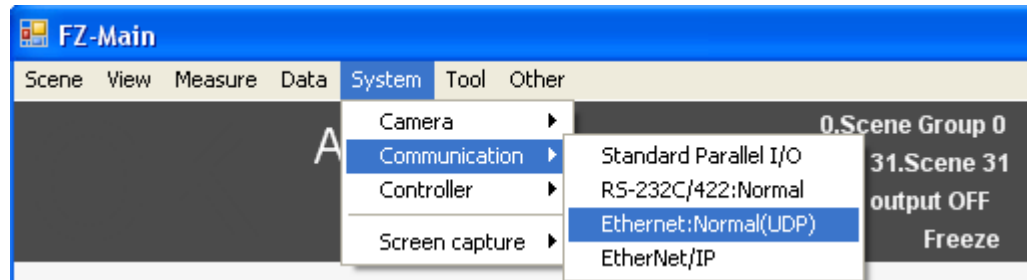

The Ethernet menu will provide the address settings.

Enter the IP Address, Subnet Mask, Default Gateway, and DNS Server to match your network. This example:

IP Address: 192.168.1.191

Subnet Mask: 255.255.255.0

Default Gateway & DNS Server: 192.168.1.1

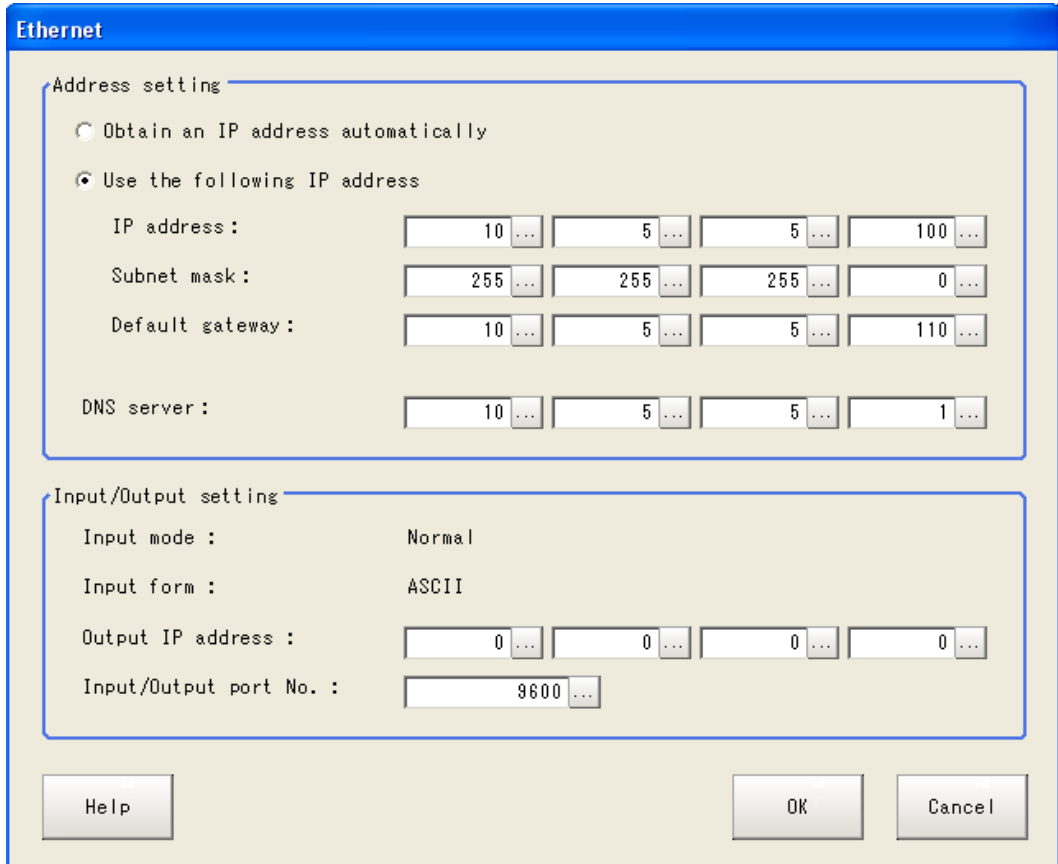

Click the **OK** button to accept.

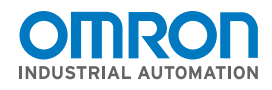

# **EtherNet/IP Network Configuration**

Omron FZ3 Vision System to Rockwell ControlLogix Controller Communication Example

### **1-2-7 FZ3 EtherNet/IP Address Settings**

The EtherNet/IP menu will provide communications conditions.

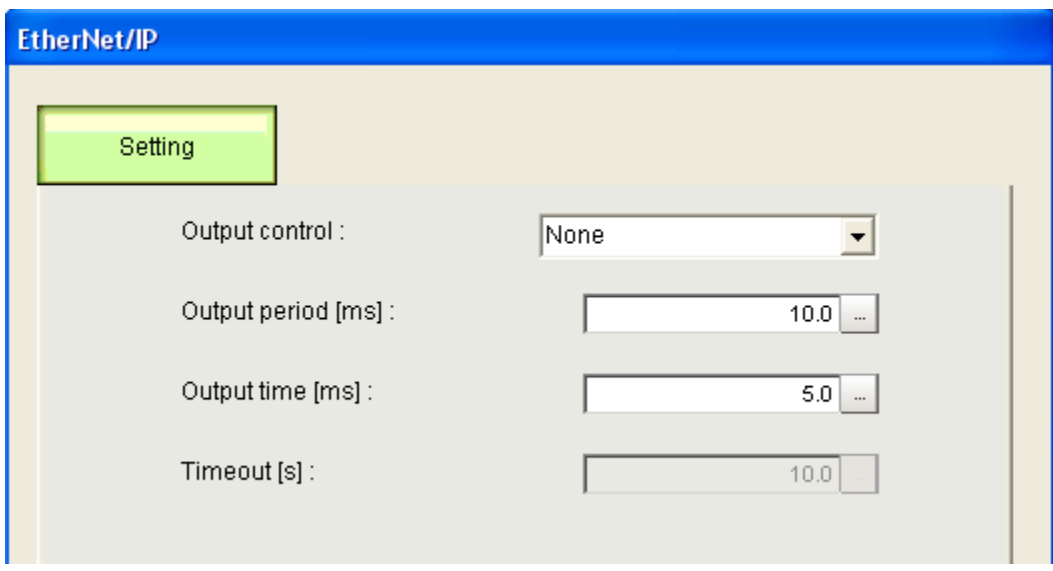

Choose the appropriate Timing settings for your network and application. For this example program the default settings are OK.

Please refer to the Timing Chart (EtherNet/IP) from Section 7 of the FZ3 User's [Manual](https://www.omron247.com/Industrial-Automation/Store/OmronDocumentDownLoad?doc=http://www.omron247.com/doc/pdfcatal.nsf/A0E2CC94D86F7CE9862575C8005A209F/$FILE/Z290E104_0111.pdf&docType=Manual&docFamily=FZ3%20Series%20Vision%20Sensor%20User) Z290 for for a detailed outline of I/O timing.

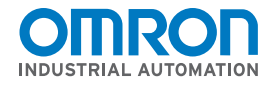

### **EtherNet/IP Network Configuration**

Omron FZ3 Vision System to Rockwell ControlLogix Controller Communication Example

### **1-3 Rockwell ControlLogix Processor Configuration.**

### **1-3-1 Open Existing or Create a new Project**

Open the RSLogix Programming Software using the current project that is in the PLC.

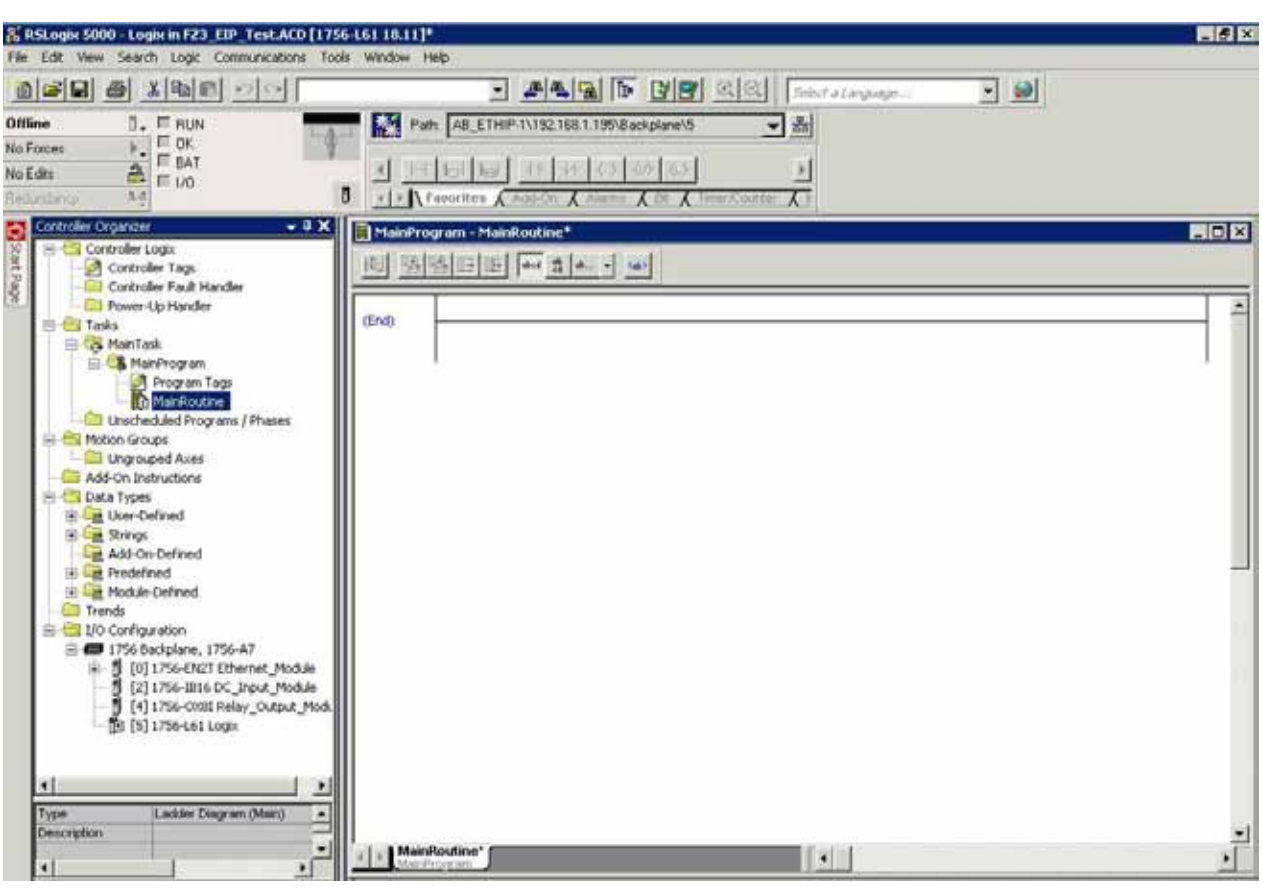

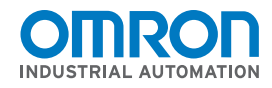

# **EtherNet/IP Network Configuration**

Omron FZ3 Vision System to Rockwell ControlLogix Controller Communication Example

#### **1-3-2 Ethernet Module Settings**

Right Click the 1756-EN2T Ethernet Module in the I/O Configuration section of the Project Workspace and Select Properties. Name the module "Ethernet Module". Enter the IP Address (192.168.1.195) and Set the correct Slot Number for the Ethernet Module.

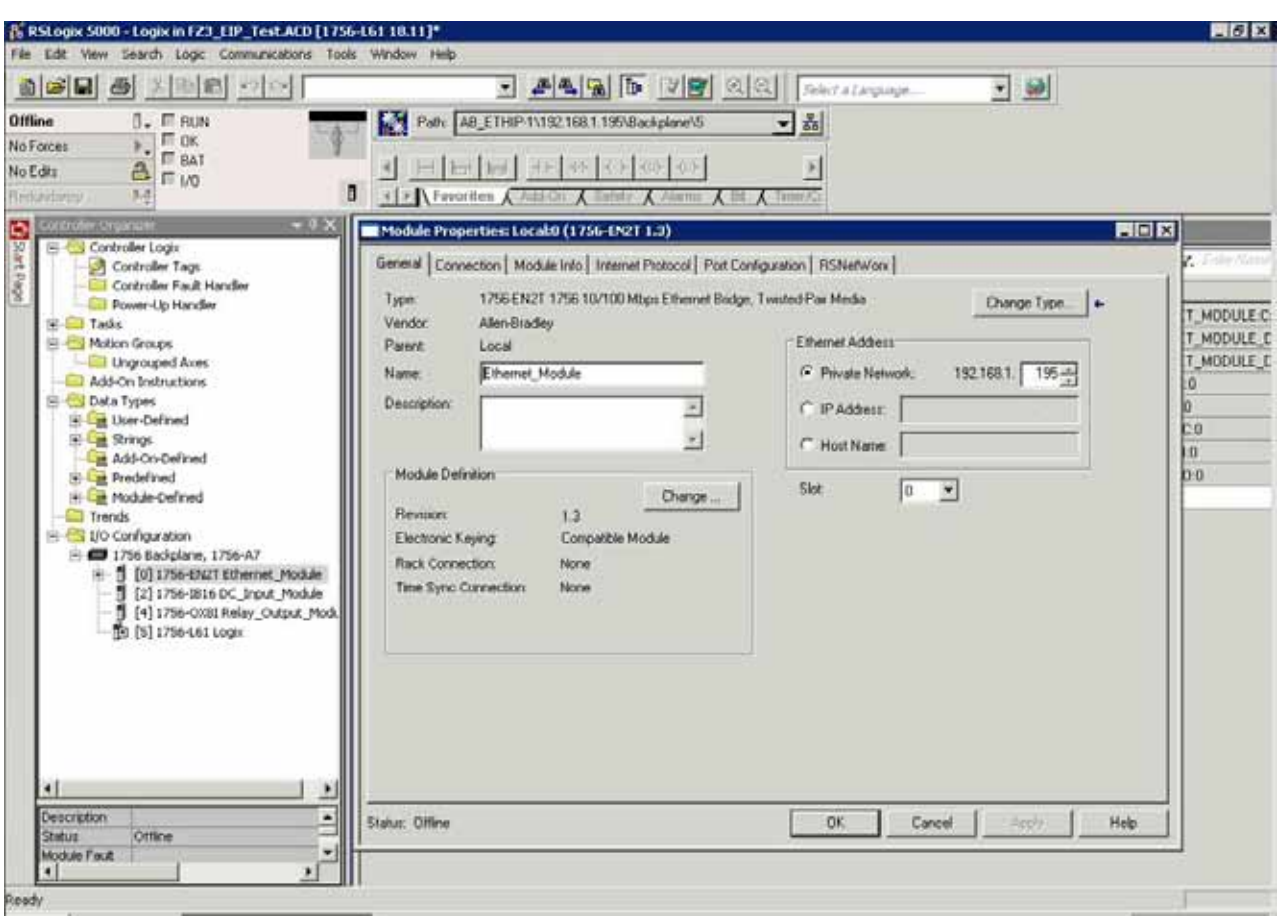

Right Click on the 1756-ENBT/A Module and select "New Module".

Click the **OK** Button to accept

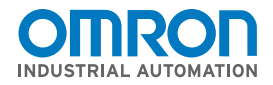

# **EtherNet/IP Network Configuration**

Omron FZ3 Vision System to Rockwell ControlLogix Controller Communication Example

### **1-3-3 Create New Generic Ethernet Module**

Right Click the 1756-EN2T Ethernet Module in the I/O Configuration section of the Project Workspace and Select New Module.

Scroll down and Select "ETHERNET MODULE Generic Ethernet Module".

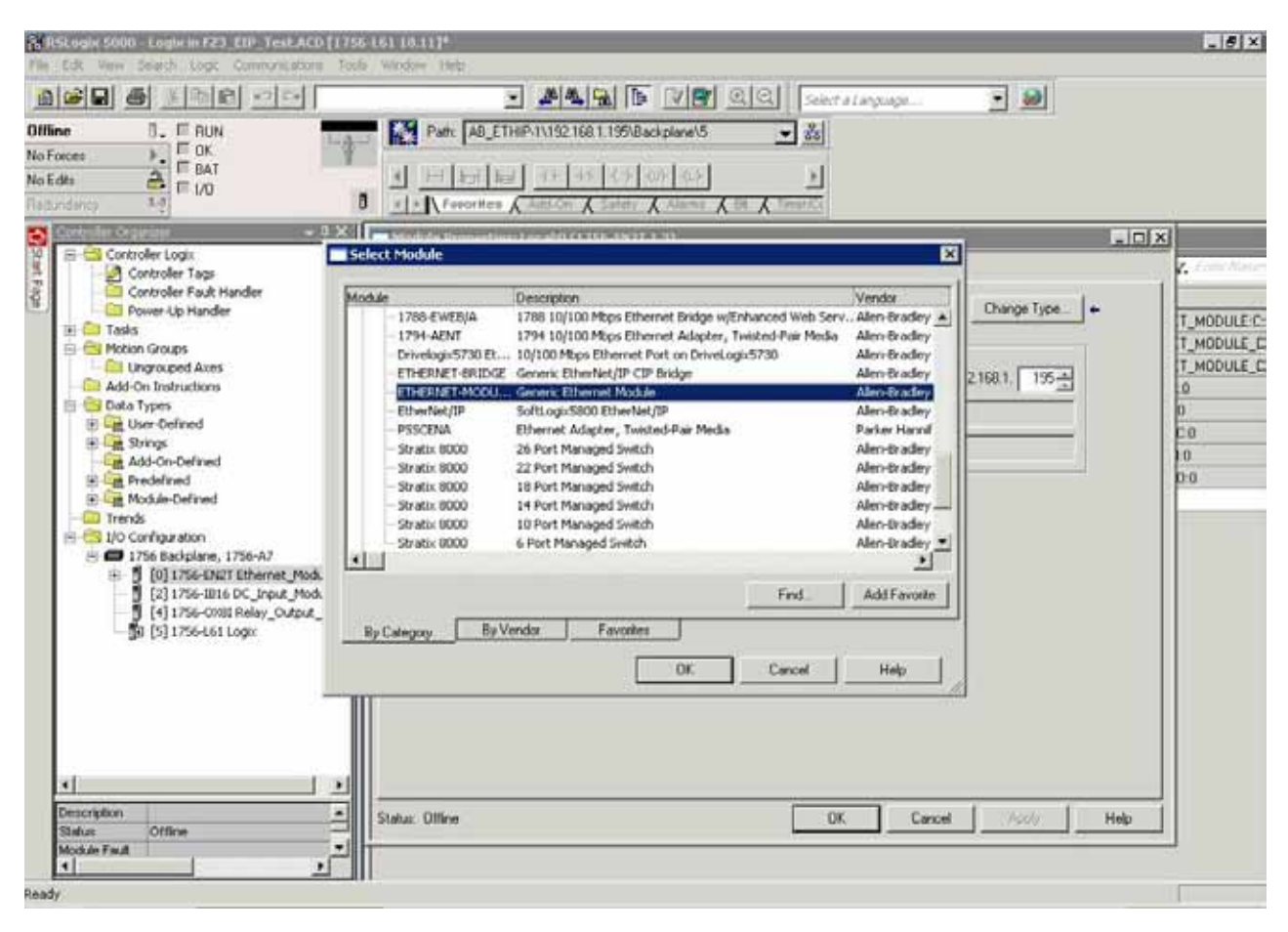

Choose OK to accept.

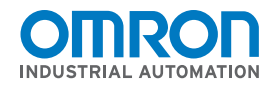

# **EtherNet/IP Network Configuration**

Omron FZ3 Vision System to Rockwell ControlLogix Controller Communication Example

### **1-3-4 Configure Generic Ethernet Module**

Double Left Click on the 1756-EN2T Ethernet Module in the I/O Configuration section of the Project Workspace.

This screen is for the configuration of the remote connection to the Omron FZ3.

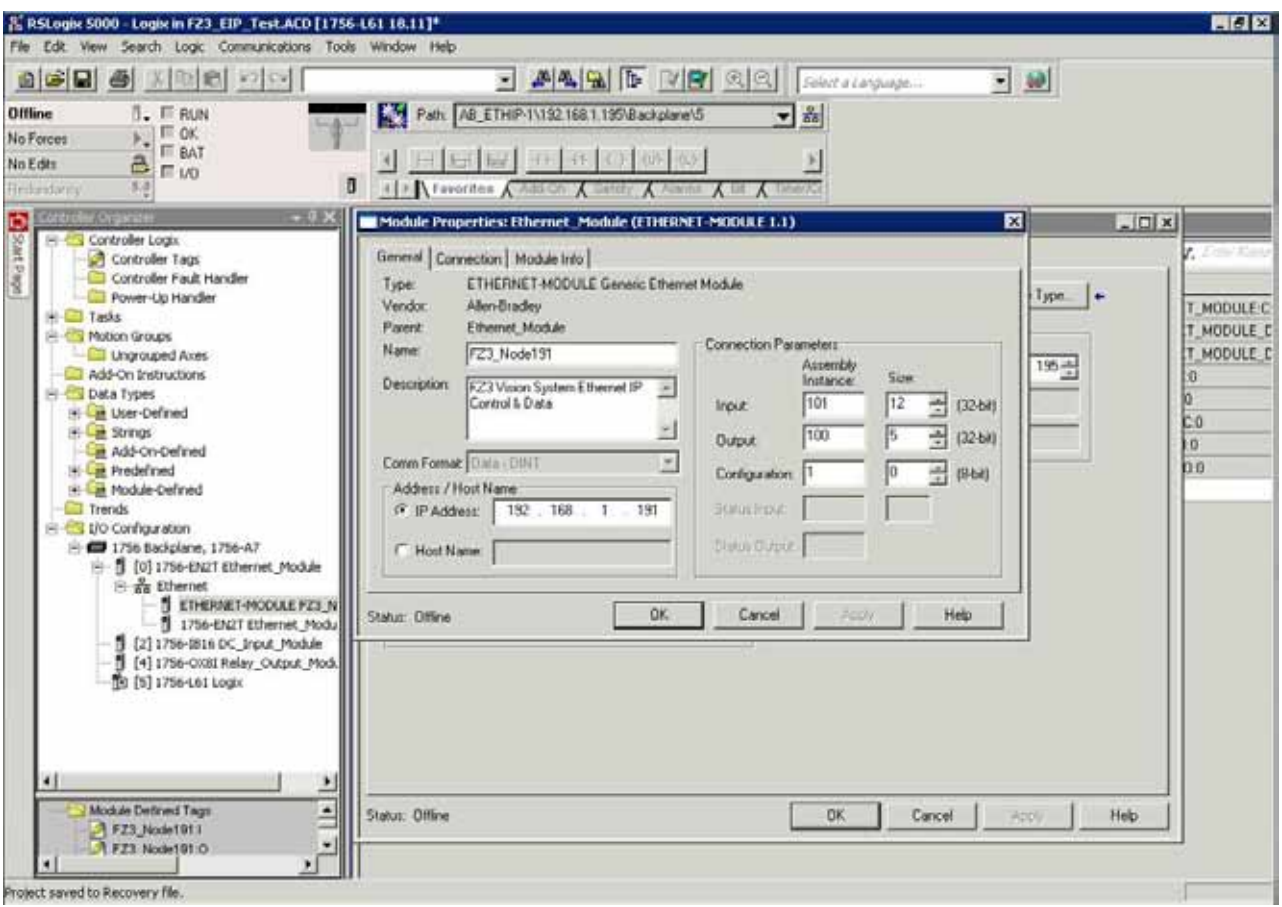

Enter "FZ3\_Node 191" for the Name. Select Data-DINT for the Comm Format. Enter "192.168.1.191" for the IP Address. Enter "101" for the Input Instance. Note: This is the Produced Instance # of the FZ3. Enter the Size as 12 DINT ( = 48 Bytes). Enter "100" for the Output Instance. Note: This is the Consumed Instance # of the FZ3. Enter the size as 5 DINT ( = 20 Bytes). Enter "1" for the Configuration Instance with a size of "0".

Click the **OK** button to accept.

**Omron Industrial Automation •** © 2011 Omron • **www.omron247.com**

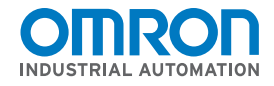

### **EtherNet/IP Network Configuration**

Omron FZ3 Vision System to Rockwell ControlLogix Controller Communication Example

Select Connection Tab to continue the Module Setup. Enter "10.0 ms" for the RPI (Requested Packet Interval) Check the "Use Unicast Connection over EthernetIP" Checkbox.

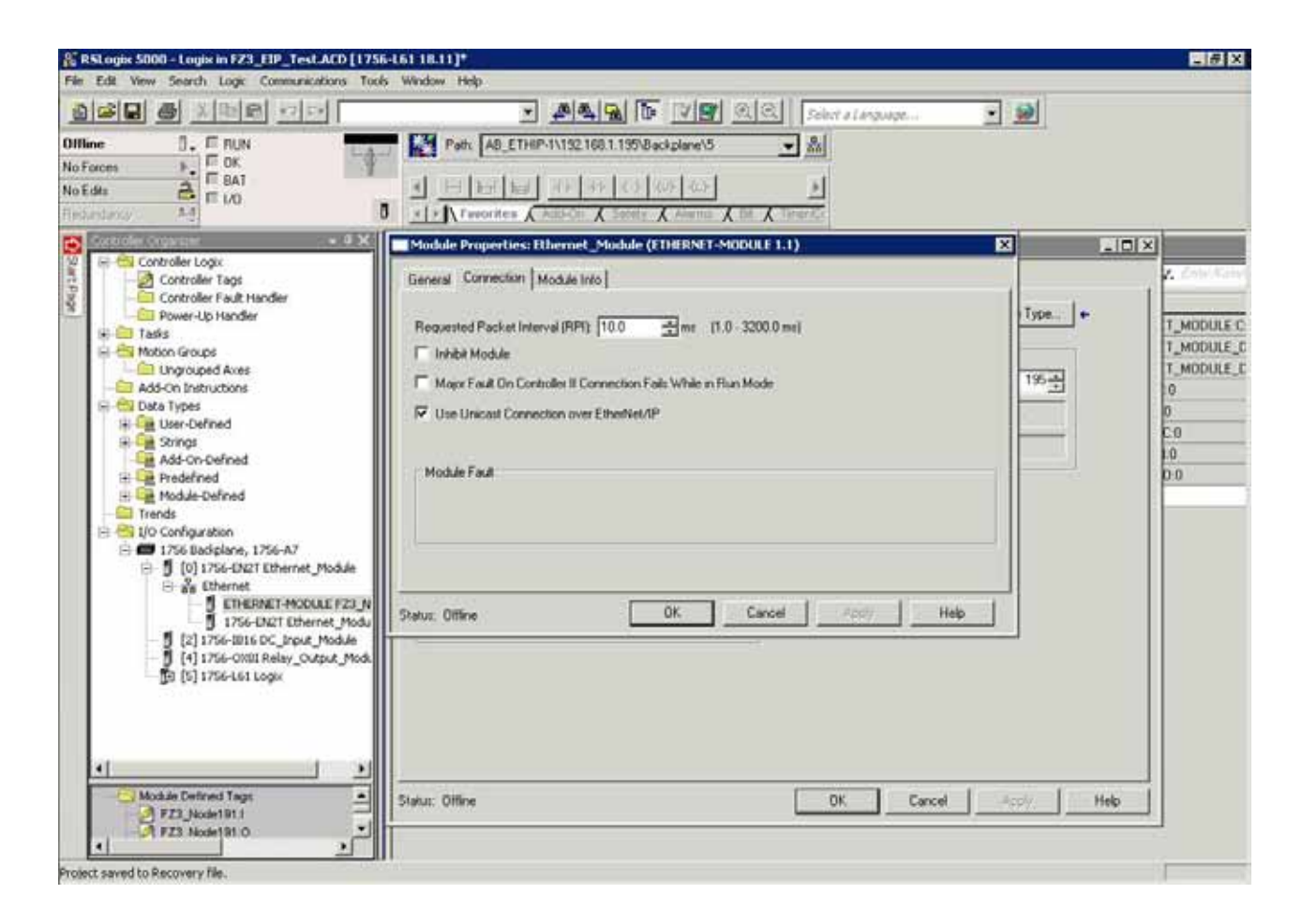

Click the **OK** button to accept. Click the **OK** button to complete the Module Setup.

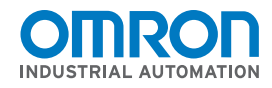

# **EtherNet/IP Network Configuration**

Omron FZ3 Vision System to Rockwell ControlLogix Controller Communication Example

#### **1-3-5 Communication Controller Tags Generated**

The ControlLogix EtherNet/IP configuration is complete. Note: The Software has automatically generated Input, Output, and Configuration Tags.

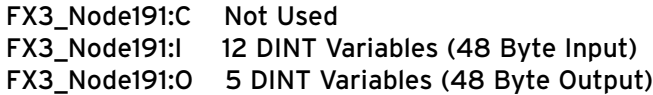

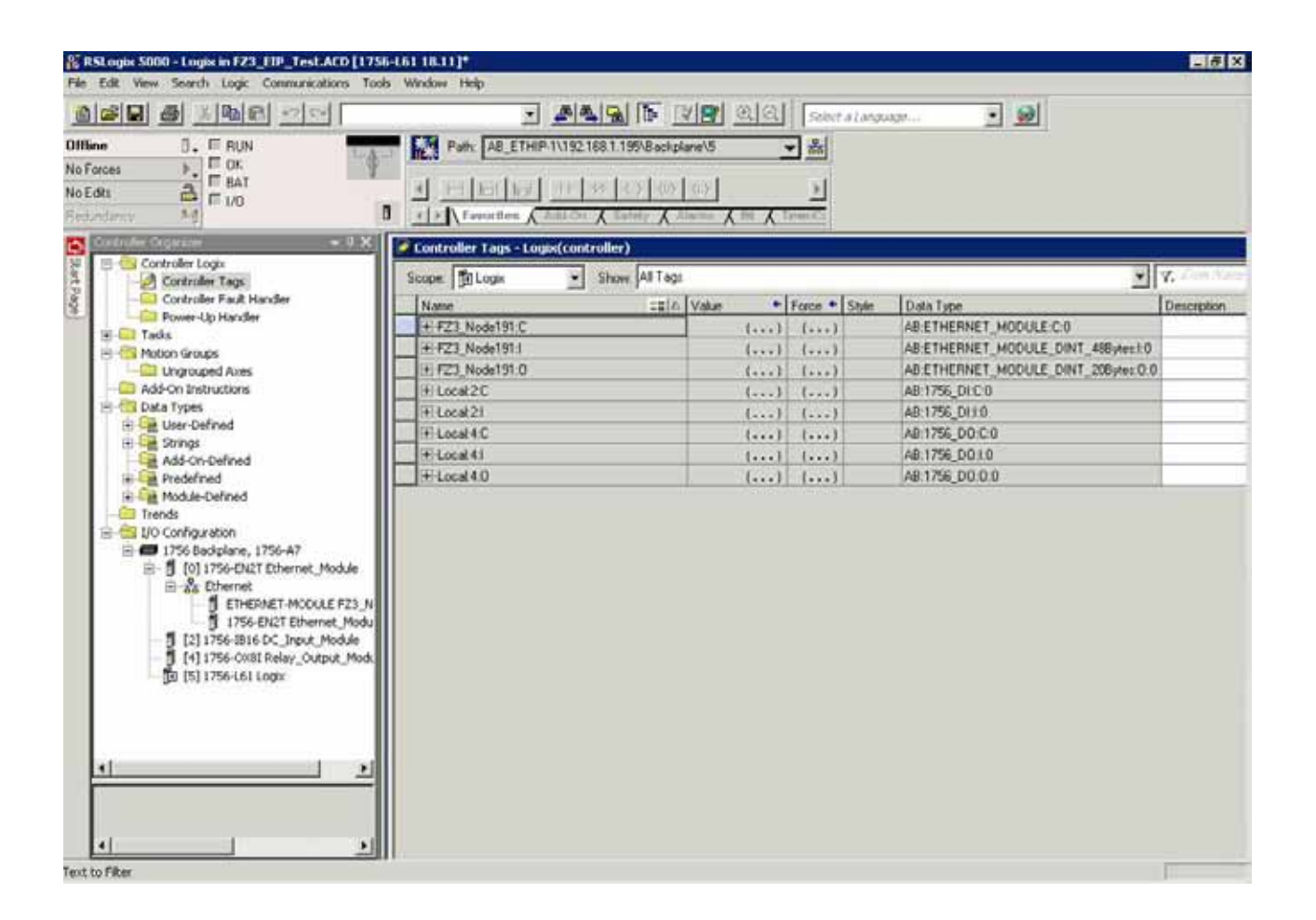

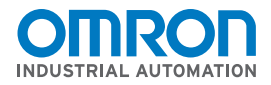

### **EtherNet/IP Network Configuration**

Omron FZ3 Vision System to Rockwell ControlLogix Controller Communication Example

#### **1-3-6 Create Program Tags (Optional)**

The ControlLogix Controller allows definition of tags with Alias to give the Controller tags user friendly tag names for programming.

Select TASKS, MAIN TASK, PROGRAM Tags, Edit Tags Enter a tag name and assign to the appropriate Controller Tag.

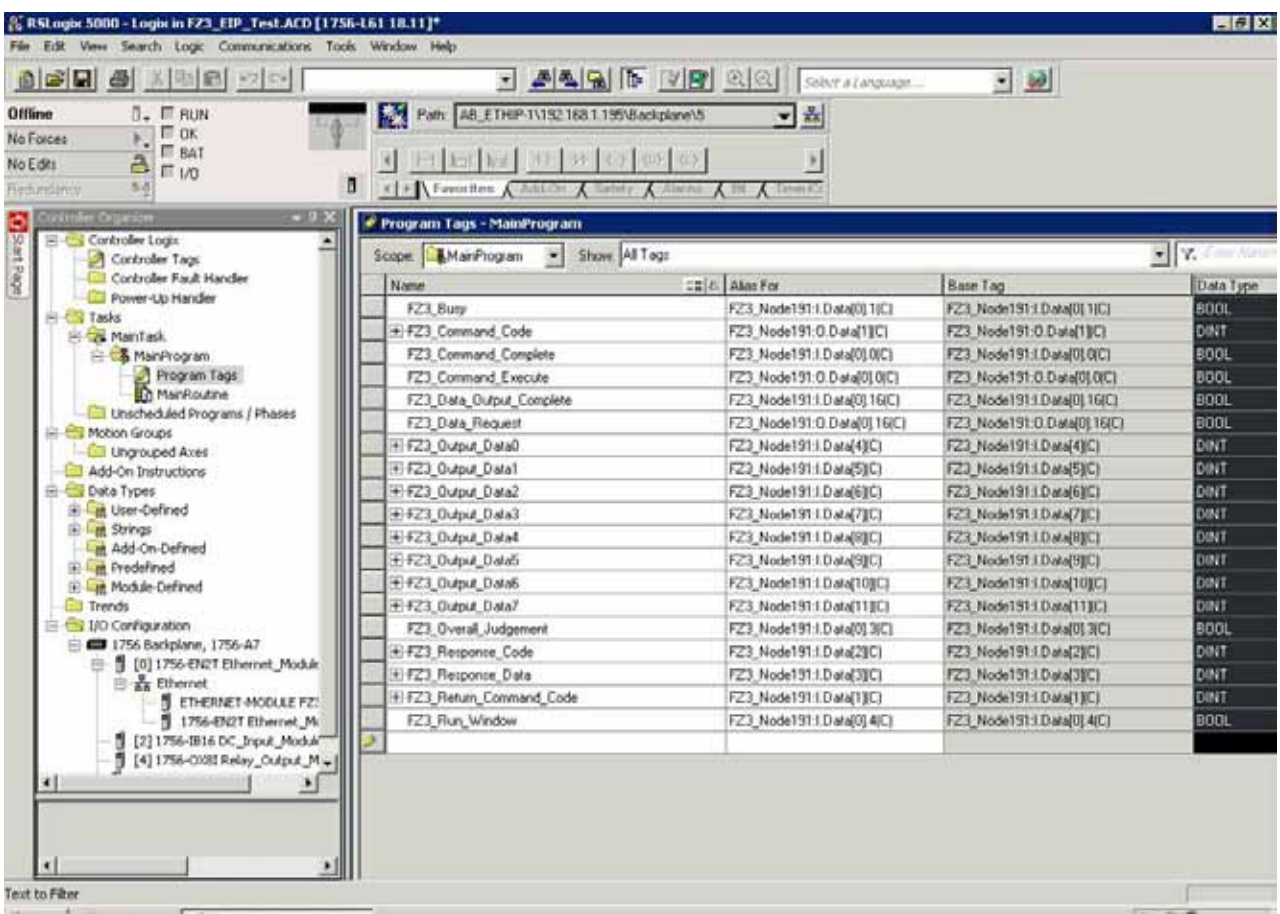

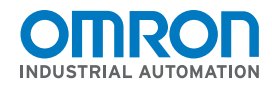

# **EtherNet/IP Network Configuration**

Omron FZ3 Vision System to Rockwell ControlLogix Controller Communication Example

#### **1-3-7 Simple Single Measurement Program**

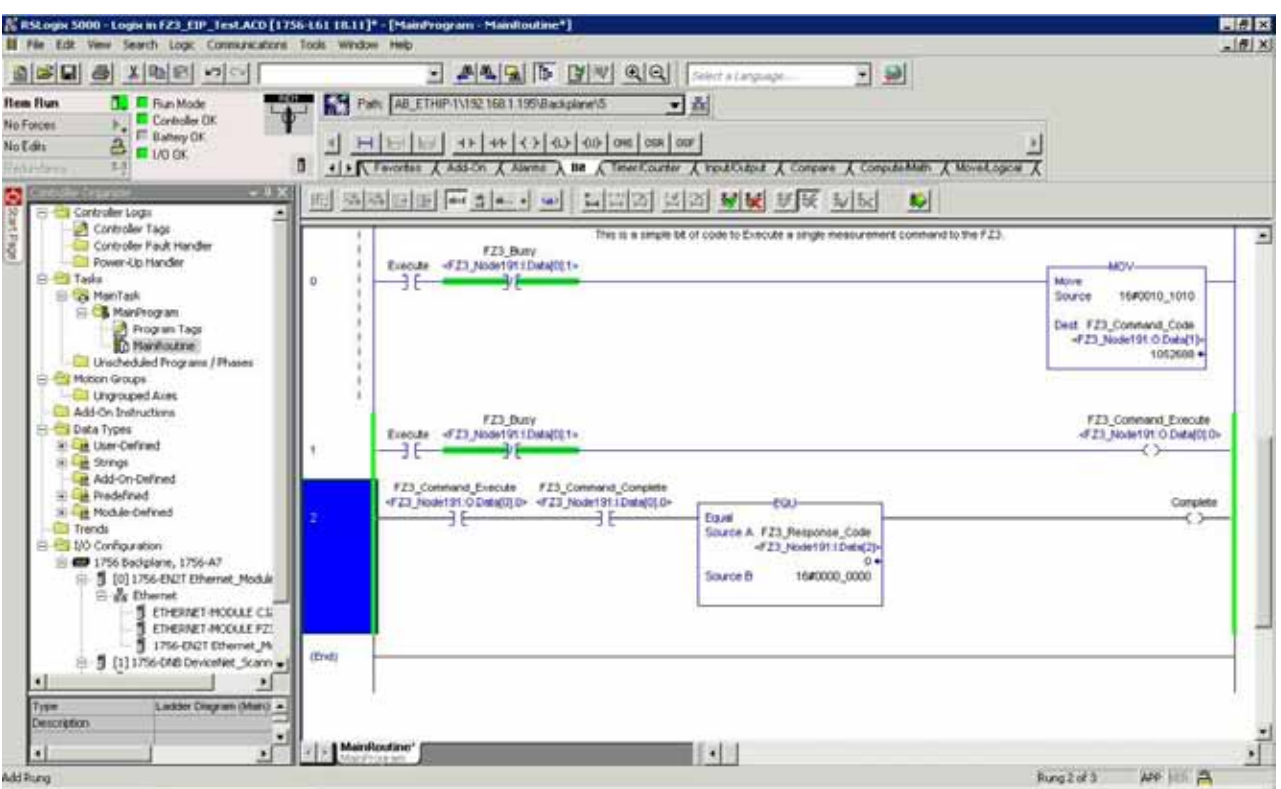

#### **1-3-8 Configuration and Programming Complete**

Select "Communications" and "Download" to send this configuration to the PLC.

The configuration is complete. The Tag Data Link should now be operational.

**OMRON INDUSTRIAL AUTOMATION • THE AMERICAS HEADQUARTERS** • Schaumburg, IL USA • 847.843.7900 • 800.556.6766 • www.omron247.com

**OMRON CANADA, INC. • HEAD OFFICE** Toronto, ON, Canada • 416.286.6465 • 866.986.6766 • www.omron247.com

**OMRON ELECTRONICS DE MEXICO • HEAD OFFICE** México DF • 52.55.59.01.43.00 • 001.800.556.6766 • mela@omron.com

**OMRON ELECTRONICS DE MEXICO • SALES OFFICE** Apodaca, N.L. • 52.81.11.56.99.20 • 001.800.556.6766 • mela@omron.com

**OMRON ELETRÔNICA DO BRASIL LTDA • HEAD OFFICE** São Paulo, SP, Brasil • 55.11.2101.6300 • www.omron.com.br **OMRON ARGENTINA • SALES OFFICE** Cono Sur • 54.11.4783.5300

**OMRON CHILE • SALES OFFICE** Santiago • 56.9.9917.3920

**OTHER OMRON LATIN AMERICA SALES** 54.11.4783.5300

Cat No. QSG\_FZM1\_ROCKWELLPLC\_EIP